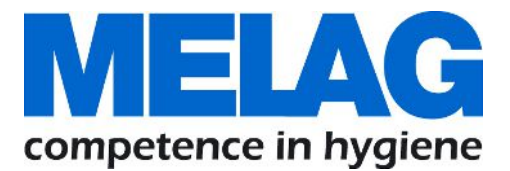

# **Руководство по эксплуатации**

# **MELAprint 44**

принтер

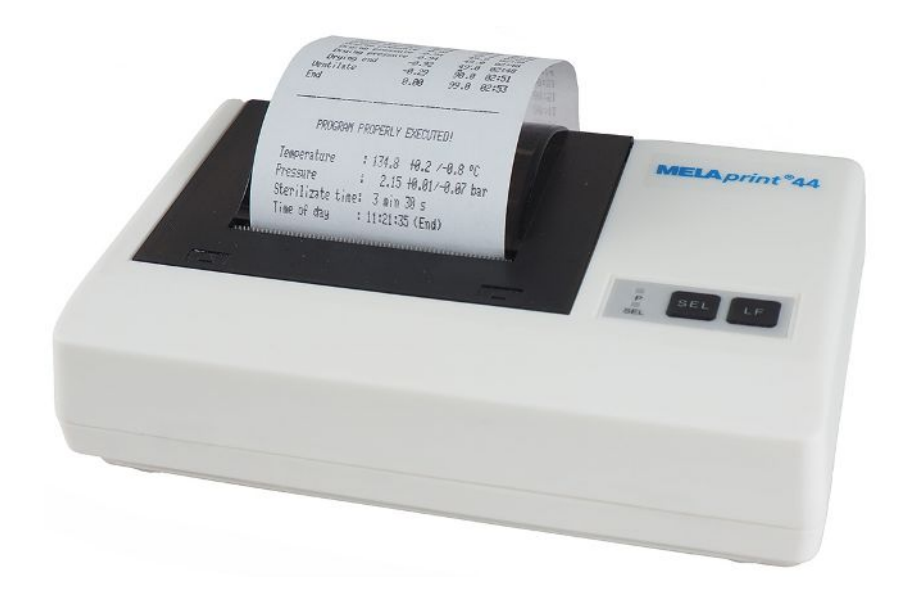

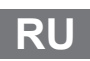

Уважаемые заказчики!

Мы благодарим вас за доверие, которое вы оказали нам, решив приобрести это изделие компании MELAG. Наше семейное предприятие, управляемое собственниками, было основано в 1951 году. С тех пор мы специализируемся на выпуске продукции для клинической гигиены. Благодаря постоянному стремлению к качеству, высочайшей надежности и инновациям нам удалось стать мировым лидером в сфере гигиены и подготовки инструментов.

Вы по праву требуете от нас оптимального качества и надежности продукции. Мы гарантируем вам это благодаря последовательной реализации своих принципов: **«competence in hygiene»** и **«Quality – made in Germany»**. Для проверки нашей системы управления качеством, сертифицированной по ISO 13485 проводятся, в том числе ежегодные многодневные аудиты со стороны независимого уполномоченного органа. Благодаря этому мы гарантируем, что продукция MELAG изготавливается и испытывается в соответствии с жесткими критериями качества!

Руководство и все сотрудники MELAG.

www.stomshop.pro

# Содержание

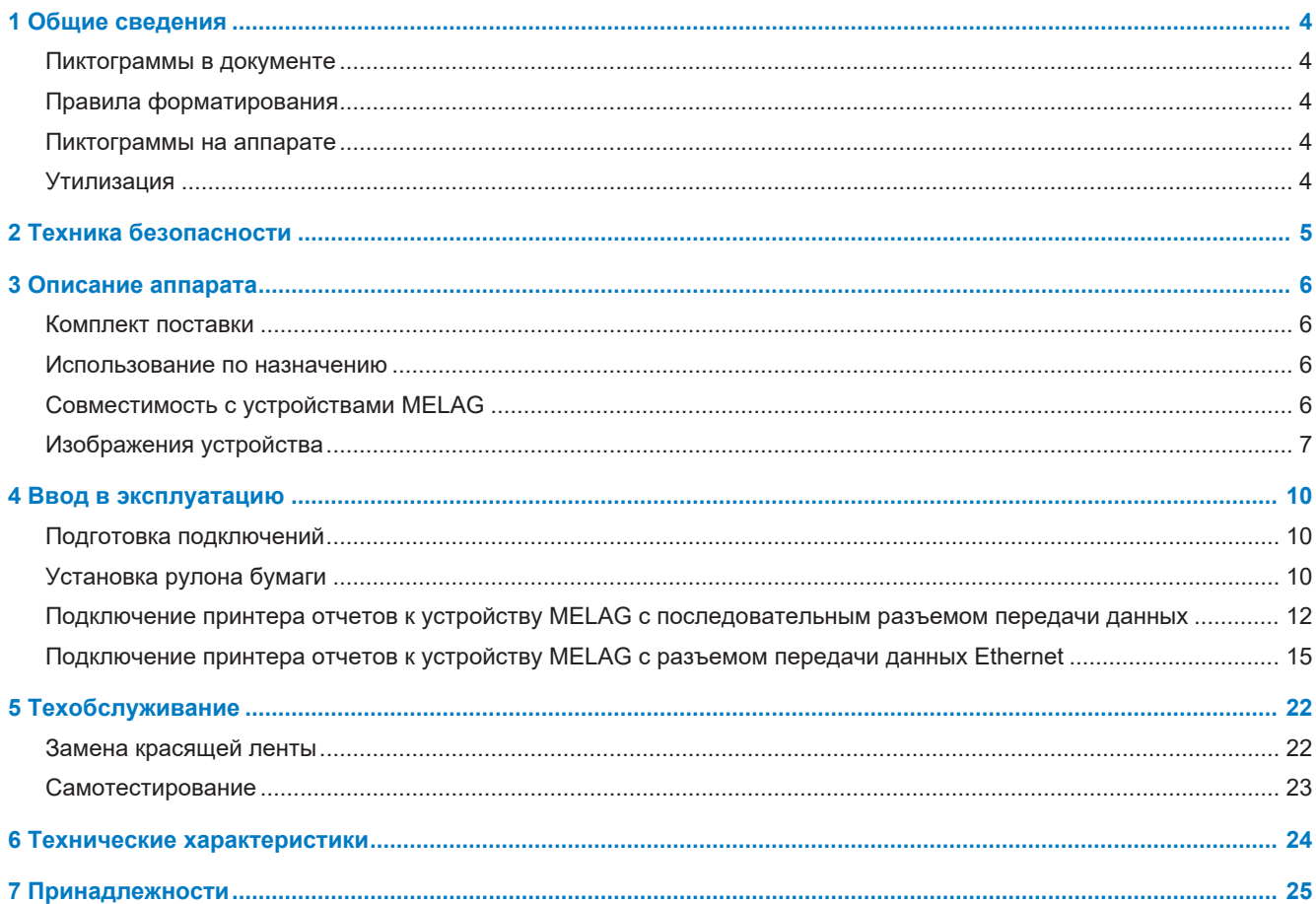

# <span id="page-3-0"></span>**1 Общие сведения**

Перед использованием устройства необходимо прочитать данное руководство пользователя. Руководство пользователя содержит важные указания по технике безопасности. Длительная работоспособность и поддержание устройства в сохранности прежде всего зависят от ухода за ним. Руководство пользователя следует хранить рядом с устройством. Это часть изделия.

Если руководство пользователя оказалось в нечитаемом состоянии, повреждено или потеряно, необходимо по электронной почте заказать у компании MELAG новый экземпляр с указанием типа устройства и адреса получателя.

Тип устройства указан на типовой фирменной табличке на нижней стороне устройства.

## <span id="page-3-1"></span>**Пиктограммы в документе**

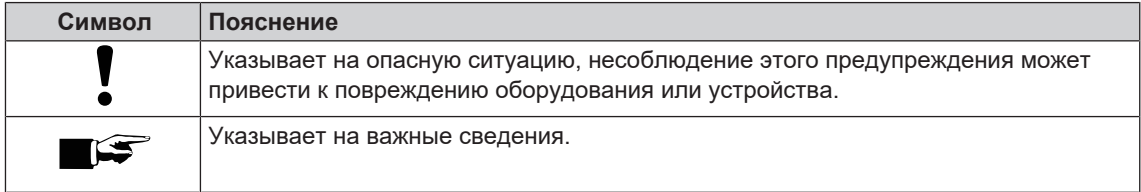

## <span id="page-3-2"></span>**Правила форматирования**

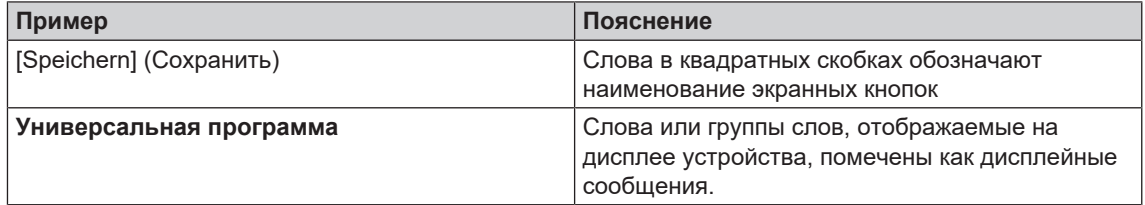

### <span id="page-3-3"></span>**Пиктограммы на аппарате**

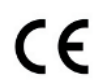

Производитель подтверждает маркировкой знака CE полное соответствие продукта соответствующим требованиям ЕС.

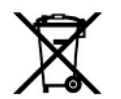

Аппарат нельзя выбрасывать в бытовые отходы. Его следует вернуть поставщику для отправки на профессиональную и надлежащую утилизацию.

## <span id="page-3-4"></span>**Утилизация**

Устройства MELAG отличаются высоким качеством и долгим сроком службы. Если же устройство MELAG после долгих лет службы потребуется окончательно вывести из эксплуатации, то в этом случае его утилизацию в соответствии с предписаниями можно провести также и в компании MELAG, в Берлине. Для этого свяжитесь с вашим дилером.

Утилизируйте неиспользуемые принадлежности и расходные материалы в соответствии с установленными правилами. Учитывайте при этом также действующие правила по утилизации загрязненных отходов.

Упаковка предназначена для защиты устройства от повреждений во время транспортировки. Упаковочные материалы подобраны с учетом экологичности и удобства утилизации, поэтому их можно отправлять на переработку для вторичного использования. Возврат упаковочного материала в повторный оборот снижает объемы отходов и экономит сырье. Отправляйте не требующиеся упаковочные материалы на пункты дуальной системы сбора и утилизации отходов.

#### www.stomshop.pro

# **MELAG**

# <span id="page-4-0"></span>**2 Техника безопасности**

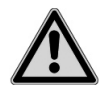

При эксплуатации устройства необходимо соблюдать приведенные ниже и содержащиеся в отдельных главах указания по технике безопасности.

#### **Кабель и блок питания**

- n Эксплуатировать устройство можно только с оригинальным блоком питания.
- При длительных перерывах в работе следует отсоединять устройство от электрической сети.
- n Подсоединять устройство можно только к изделиям, предусмотренным для работы с этим устройством.
- n Подключать устройство только к подходящему источнику тока.
- n Подавайте на устройство только напряжение 5 В постоянного тока.

#### **Установка, монтаж, ввод в эксплуатацию**

- n После распаковки убедитесь, что оборудование не повреждено при транспортировке.
- n Устройство не предназначено для эксплуатации в потенциально взрывоопасных средах.
- n Устанавливайте и эксплуатируйте устройство в местах, где отсутствует вероятность воздействия низких температур.
- n Устройство не предназначено для применения в местах нахождения пациентов. Минимальное расстояние до места проведения процедуры должно составлять в радиусе не менее 1,5 м.

#### **Место установки и хранение**

- n Устанавливать устройство на ровную и устойчивую поверхность.
- n Устанавливать устройство необходимо таким образом, чтобы оно было защищено от воздействия прямого или сильного излучения света и высокой температуры.
- Хранить или эксплуатировать устройство следует только в беспыльных помещениях, защищенных от нагрева и влаги.
- n Нельзя ставить устройство непосредственно на автоклав. Автоклав при работе нагревается. Несоблюдение этого требования может привести к нарушению работоспособности и повреждению устройства.
- n Необходимо защищать устройство от толчков и вибрации.

#### **Ремонт**

- n Никогда не открывайте корпус принтера. Ненадлежащее открывание и ремонт могут негативно повлиять на электрическую безопасность и означают опасность для пользователя.
- n Устройство могут открывать и ремонтировать только авторизованные лица. Если аппарат откроет сотрудник службы техподдержки, которая не была уполномочена компанией MELAG, гарантийные обязательства утратят силу.

# <span id="page-5-0"></span>**3 Описание аппарата**

#### <span id="page-5-1"></span>**Комплект поставки**

До установки и подключения аппарата следует проверить комплект поставки.

#### **Стандартный комплект поставки**

- Принтер отчетов MELAprint® 44
- Руководство пользователя
- Кассета с красящей лентой, уже вставлена
- Рулон бумаги
- Блок питания
- Последовательный соединительный кабель (RS232)

#### **Опционально**

• Сетевой адаптер для MELAprint

### <span id="page-5-2"></span>**Использование по назначению**

Принтер протоколов MELAprint 44 служит для формирования документации по загрузке и вывода протоколов приведенных ниже устройств MELAG.

Принтер протоколов может быть подключен непосредственно к интерфейсу RS323. При подключении устройства с интерфейсом RJ45 требуется адаптер (например, сетевой адаптер MELAG).

# <span id="page-5-3"></span>**Совместимость с устройствами MELAG**

Таблица 1: Обзор актуальных типов устройств

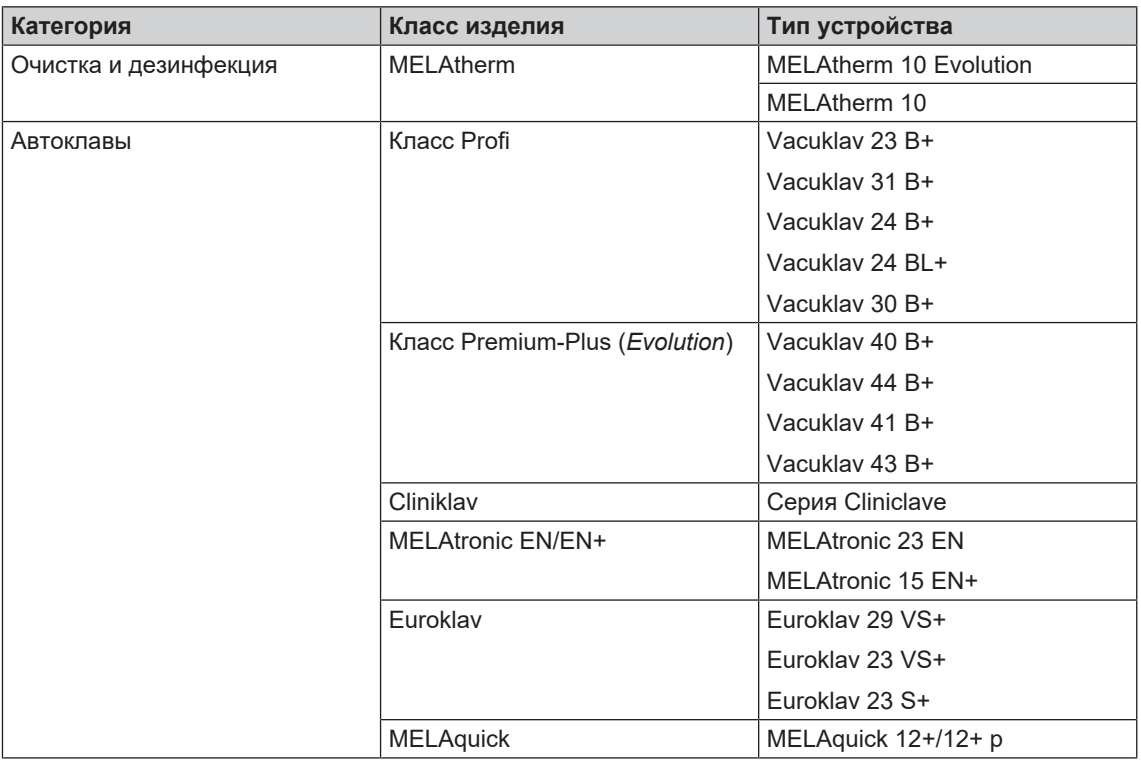

#### www.stomshop.pro

# **MELAG**

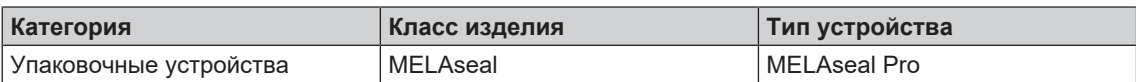

Таблица 2: Обзор предыдущих типов устройств

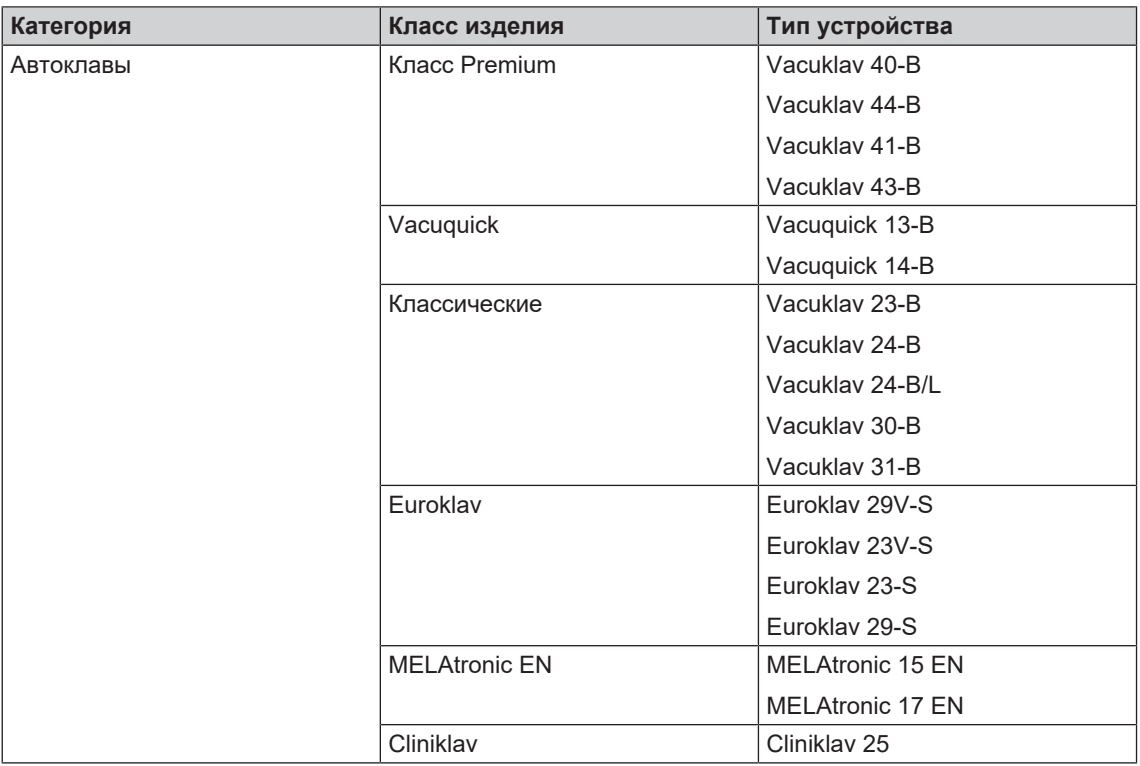

# <span id="page-6-0"></span>**Изображения устройства**

#### **Принтер отчетов**

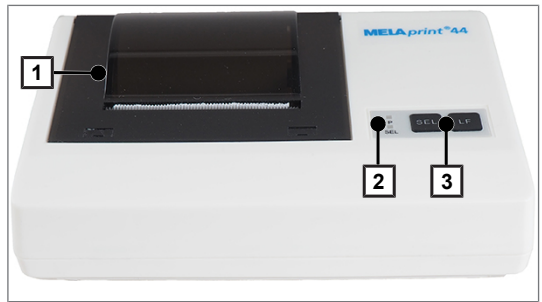

Рис. 1: Лоток для бумаги закрыт

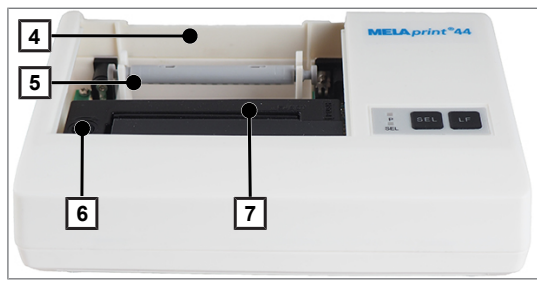

Рис. 2: Лоток для бумаги открыт

- 1 Крышка
- 2 Светодиод режима работы
- 3 Кнопки управления

- 4 Лоток для бумаги
- 5 Держатель рулона
- 6 Головка перемотки ленты
- 7 Красящая лента

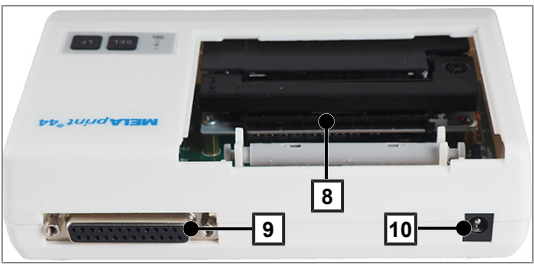

Рис. 3: Обратная сторона

Таблица 3: Панель управления принтера отчетов

- 8 Прорезь для подачи бумаги
- 9 Разъем RS232
- 10 Разъем питания постоянного тока для подсоединения источника электропитания

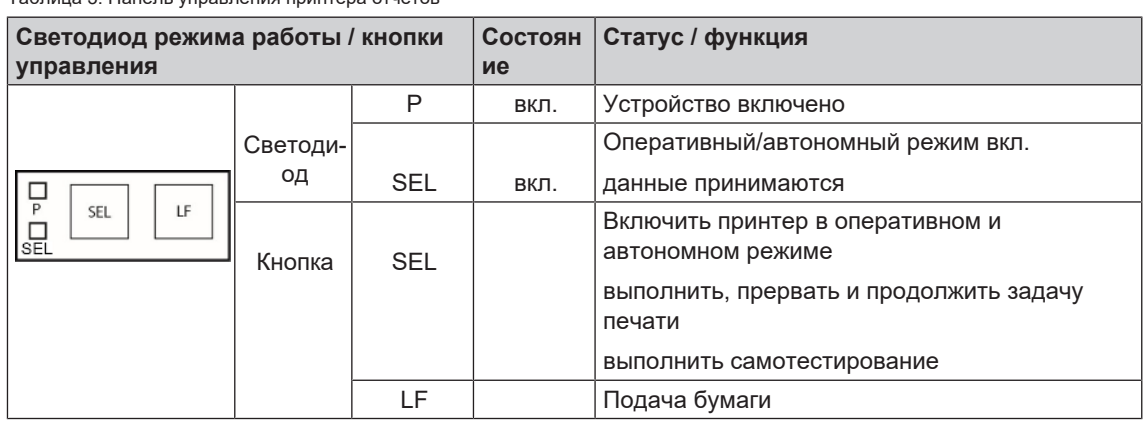

#### **Сетевой адаптер для MELAprint**

Сетевой адаптер для MELAprint позволяет соединить принтер отчетов с (производственной) сетью, чтобы можно было напрямую печатать отчеты соединенных с сетью устройств MELAG.

Сетевой адаптер не входит в стандартный комплект поставки принтера отчетов и должен заказываться отдельно.

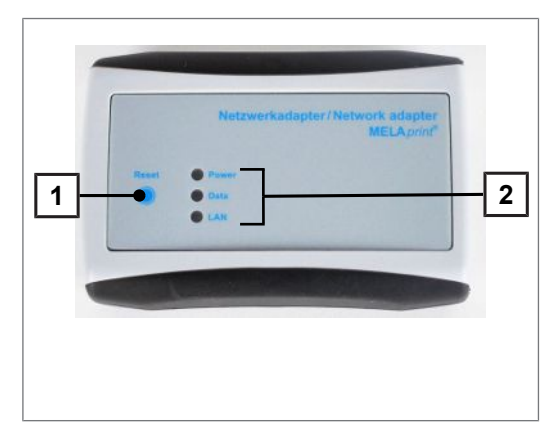

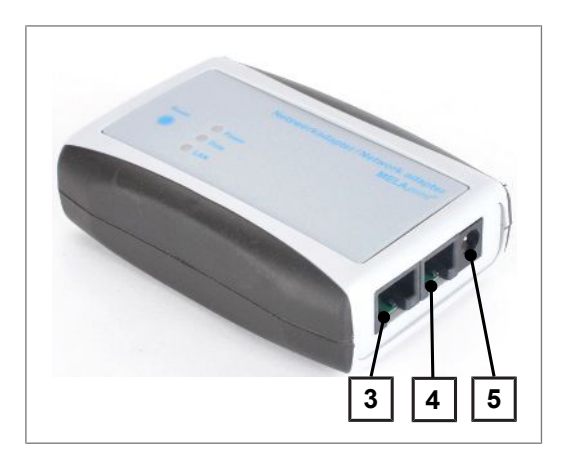

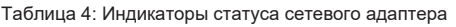

- 1 Кнопка сброса настроек, определенных пользователем, и возврата к заводским настройкам
- 2 Светодиодные лампочки для индикации статуса
- 3 Гнездо Ethernet (RJ45) для подключения кабеля Ethernet к сети
- 4 Гнездо RJ12 для подключения последовательного кабеля к принтеру отчетов
- 5 Гнездо блока питания (5 В пост. тока) для подключения кабеля блока питания к сети электропитания

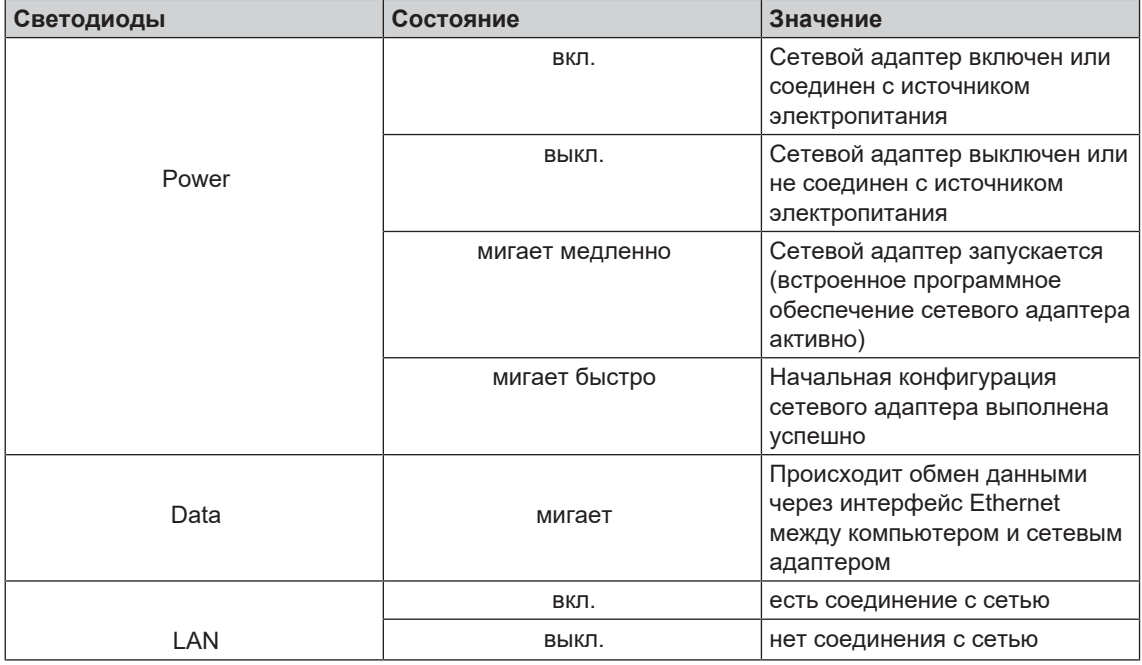

# <span id="page-9-0"></span>**4 Ввод в эксплуатацию**

### <span id="page-9-1"></span>**Подготовка подключений**

**1.** Вставить штекер (поз. 1) соединительного кабеля в разъем RS232 принтера отчетов.

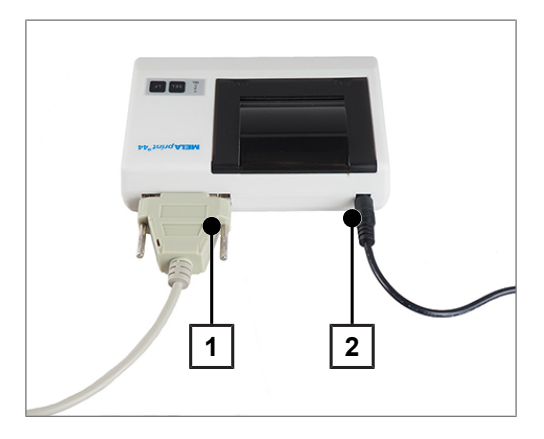

**2.** Соединить блок питания (поз. 2) с разъемом постоянного тока принтера отчетов.

# <span id="page-9-2"></span>**Установка рулона бумаги**

- ü*Принтер подключен к источнику электропитания*
- **1.** Сдвинуть крышку назад, чтобы открыть лоток для бумаги.

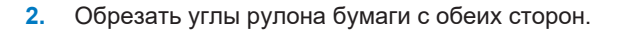

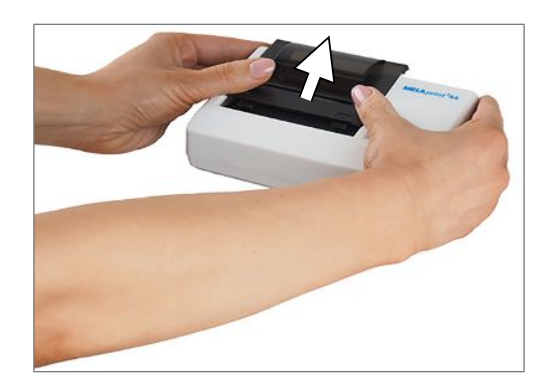

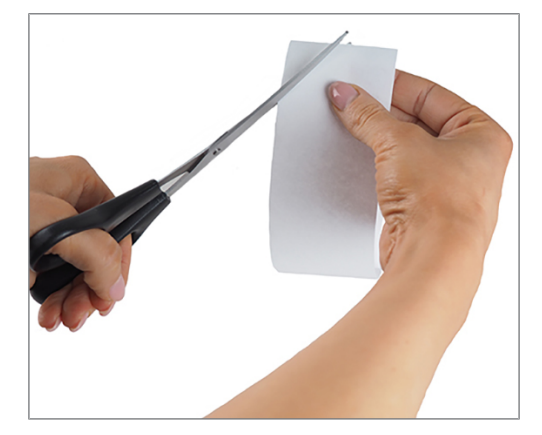

# **MELAG**

#### **УВЕДОМЛЕНИЕ**

**Ни в коем случае не протягивать рулон бумаги через прижимной механизм! Это может привести к преждевременному износу устройства подачи бумаги.**

- **Всегда для подачи бумаги использовать кнопку LF.**
- **3.** Провести рулон бумаги стороной с обрезанными углами сзади через прорезь для подачи бумаги. При этом рулон бумаги разматывается снизу.

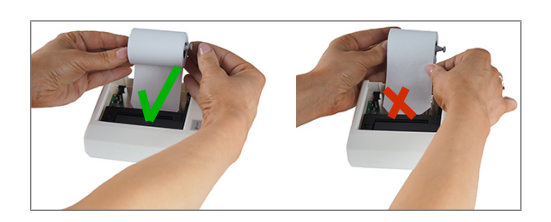

- **4.** Нажимать кнопку LF, пока конец рулона бумаги не появится из верхнего лотка. **УВЕДОМЛЕНИЕ! При этом бумага не должна застрять между кожухом и печатающей головкой!**
- **5.** Вдвинуть держатель рулона в рулон бумаги.
- **6.** Вставить держатель рулона в крепления в лотке для бумаги.
- **7.** Снова закрыть лоток для бумаги. Обратить внимание на то, чтобы передний конец рулона бумаги выступал из щели в крышке.
- **8.** В заключение выполнить проверку функционирования. Для этого вынуть блок питания из розетки.
- **9.** Нажать и держать кнопку SEL нажатой.
- **10.** Снова вставить блок питания в розетку.
- **11.** Отпустить кнопку SEL.
- Ê Принтер отчетов распечатает лист с настройками и набором символов.

### <span id="page-11-0"></span>**Подключение принтера отчетов к устройству MELAG с последовательным разъемом передачи данных**

Действительно для устройств:

- Класс Profi
- Класс S
- Cliniklav 25
- MELAtronic EN/EN+
- MELAquick 12+/12+ p
- MELAseal Pro

#### **Подключение принтера отчетов к автоклаву**

Для устройства классов Profi или S необходимо соблюдать следующее:

Перед подключением последовательного кабеля необходимо снять белую крышку внизу с передней стенки автоклава.

- **1.** Открыть дверцу автоклава.
- **2.** Монеткой повернуть шлиц в белой крышке на четверть оборота влево или вправо и снять крышку.

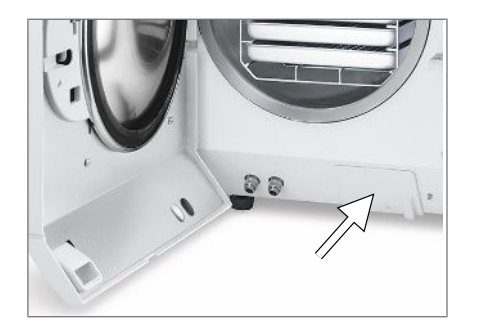

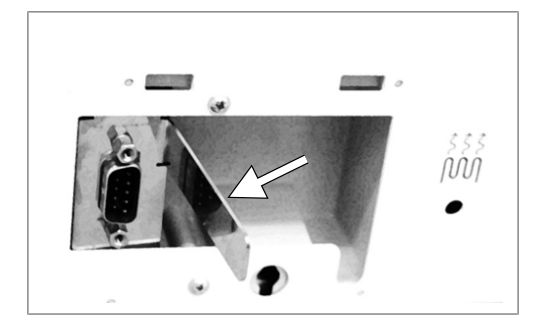

металлическую накладку влево вперед.

**3.** Откинуть расположенную за крышкой

**4.** Слегка нажать на металлическую обойму вниз так, чтобы она защелкнулась и не смогла самостоятельно откинуться.

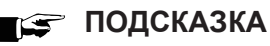

**Если принтер отчетов или компьютер постоянно соединены с автоклавом, последовательный кабель принтера можно вложить в кабельный ввод, опустить металлическую накладку и снова установить крышку.**

Подключать принтер отчетов нужно следующим образом:

#### **УВЕДОМЛЕНИЕ**

- Эксплуатировать принтер отчетов можно только с оригинальным блоком питания!
- 5. Вставить последовательный кабель принтера отчетов в разъем последовательного порта передачи данных (RS232) автоклава. В соответствующем руководстве пользователя для конкретного устройства MELAG указано, где в этом устройстве находится разъем передачи данных RS232.
- 6. Вставить сетевой кабель принтера отчетов в розетку.
	- Принтер отчетов включается автоматически.
- 7. Нажать кнопку SEL для передачи данных на принтер и их печати.

#### ■ Э ПОДСКАЗКА

- В автономном режиме принтер не может принимать данные.
- Светодиод SEL должен гореть.

#### Настройка принтера отчетов в качестве среды вывода данных (автоклава)

- 1. Включить автоклав.
- 2. Подождать, пока на дисплее не появится основная настройка.
- 3. Открыть установочное меню функция, одновременно нажав кнопки (+) и (-).
	- → На дисплее появится сообщение функция: Последн. ном. цикла.
- 4. С помощью кнопок (+) или (-) перемещаться в меню  $\Phi$ ункция, пока на дисплее не появится сообщение Функция: Протокол вывода.
- 5. Нажать кнопку (Р) для выбора подменю протокол вывода Внешн. устр.
- 6. Еще раз нажать кнопку (Р).
	- → На дисплее отображается сообщение Протокол вывода Нет внеш. устройств, если среда вывода еще не выбрана.
- 7. Перемещаться с помощью кнопки  $(+)$  или  $(-)$ , пока на дисплее не появится окно:

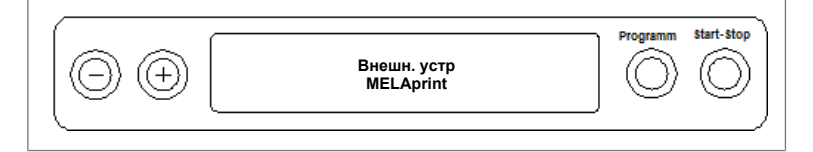

- $8.$ Для подтверждения нажать кнопку (Р).
	- → На дисплее вновь отобразится меню Протокол вывода Внешн. устр.
- 9. Нажать кнопку (S) для возврата в установочное меню функция: Протокол вывода.
- 10. Еще раз нажать кнопку (S) для выхода из меню.

#### **Тестовый вывод данных**

Для проверки соединения принтера отчетов с автоклавом можно выполнить тестовый вывод данных. Для этого на дисплее автоклава необходимо выполнить следующие действия:

- **1.** Открыть установочное меню функция, одновременно нажав кнопки (+) и (-).
	- Ê На дисплее появится сообщение Функция: Последн. ном. цикла.
- **2.** С помощью кнопок (+) или (–) перемещаться в меню Функция, пока на дисплее не появится сообщение Функция: Протокол вывода.
- **3.** Еще раз нажать кнопку (P).
- **4.** Перемещаться с помощью кнопки (+) или (–), пока на дисплее не появится окно:

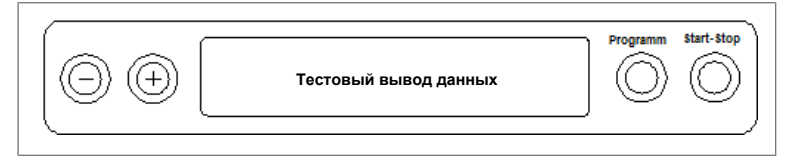

- **5.** Для запуска печати нажать кнопку (P). На дисплее появится окно Вывод.
- **6.** Для отмены тестового вывода данных или для выхода из меню после успешного вывода нажать кнопку (S).

Ê На дисплее появится сообщение Функция: Протокол вывода.

**7.** Еще раз нажать кнопку (S) для выхода из меню.

#### **Подключение принтера отчетов к устройству MELAseal Pro**

- **1.** Подключить последовательный соединительный кабель принтера отчетов к порту интерфейса RS232 на задней стенке упаковочного устройства.
- **2.** Вставить сетевой кабель принтера отчетов в розетку.
	- $\rightarrow$  Принтер отчетов включается автоматически.
	- Ê Принтер отчетов автоматически распознается упаковочным устройством. Его не нужно дополнительно задавать в качестве среды вывода.
- ÊДля каждой выполненной операции упаковки и запечатывания на принтер отчетов непрерывно выводится строка журнала.

## <span id="page-14-0"></span>**Подключение принтера отчетов к устройству MELAG с разъемом передачи данных Ethernet**

Действительно для устройств:

- MELAtherm 10
- **MEI Atherm 10 Evolution**
- Cliniclave 45 / 45 M / 45 D / 45 MD
- Класс Premium-Plus (*Evolution*)
- Класс Premium
- Vacuquick 13-B, 14-B

#### **Подключение сетевого адаптера**

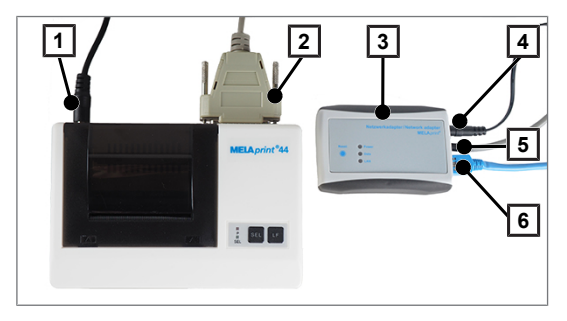

- 1 Разъем питания постоянного тока принтера отчетов
- 2 Разъем RS232
- 3 Сетевой адаптер
- 4 Разъем питания постоянного тока сетевого адаптера
- 5 Разъем RJ12
- 6 Разъем RJ45

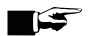

#### **ПОДСКАЗКА**

**Необходимо учесть, что для подключения устройства MELAG с разъемом передачи данных Ethernet к принтеру отчетов дополнительно требуется сетевой адаптер.**

Прежде всего к принтеру отчетов необходимо подсоединить сетевой адаптер:

- **1.** Вставить последовательный кабель в разъем передачи данных RS232 принтера отчетов.
- **2.** Второй конец последовательного кабеля вставить в гнездо RJ12 сетевого адаптера.
- **3.** Соединить сетевой адаптер через разъем передачи данных Ethernet (гнездо RJ45) с устройством MELAG. В соответствующем руководстве пользователя для конкретного устройства MELAG указано, где в этом устройстве находится разъем передачи данных Ethernet.

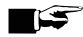

#### **ПОДСКАЗКА**

**Чтобы предотвратить превышение параметров излучения, необходимо использовать экранированный сетевой кабель. Согласно ISO/IEC 11801, кат. 5e рекомендуется использовать сетевой кабель типа SF/UTP.**

**4.** Вставить сетевой кабель принтера отчетов в розетку.

#### **УВЕДОМЛЕНИЕ**

- **Эксплуатировать принтер отчетов можно только с оригинальным блоком питания!**
- **5.** Для электроснабжения сетевого адаптера необходимо подсоединить соответствующий блок питания к разъему питания постоянного тока и вставить штекер токоподводящего кабеля в розетку.

#### Определение условий сети и (временное) изменение IP-адреса компьютера

Чтобы принтер отчетов был распознан устройством MELAG в (производственной) сети, он должен находиться в той же подсети, что и устройство MELAG. Согласно заводским настройкам принтер отчетов имеет IP-адрес 192.168.40.240.

Если это не так, IP-адрес устройства необходимо изменить следующим образом:

#### **TG ПОДСКАЗКА**

Нижеследующая инструкция действует для действий с операционной системой Windows. Если в вашем компьютере установлена иная операционная система, ручная адаптация IP-адреса должна проводиться согласно соответствующей инструкции.

- Сетевой адаптер подключен к источнику электропитания
- $\mathbf{1}$ . Соединить Ethernet-кабель с гнездом Ethernet сетевого адаптера, второй конец кабеля соединить с компьютером.
- $2<sup>2</sup>$ Открыть на компьютере через Пуск > Управление системой > Сеть и Интернет > Центр управления сетями и общим доступом.
- $3.$ Выбрать Соединение LAN и открыть окно Свойства.
- $\mathbf{A}$ Выбрать в списке Интернет-протокол, версия 4 (ТСР/IРv4) и выбрать Свойства.
- 5. Для последующей адаптации IP-адреса компьютера выберите подходящий вариант:
- Компьютер имеет постоянный IP-адрес.
- Компьютер получает IP-адрес автоматически.

#### Компьютер имеет постоянный IP-адрес.

 $1<sup>1</sup>$ Щелкните мышкой экранную кнопку [Advanced] (Дополнительно).

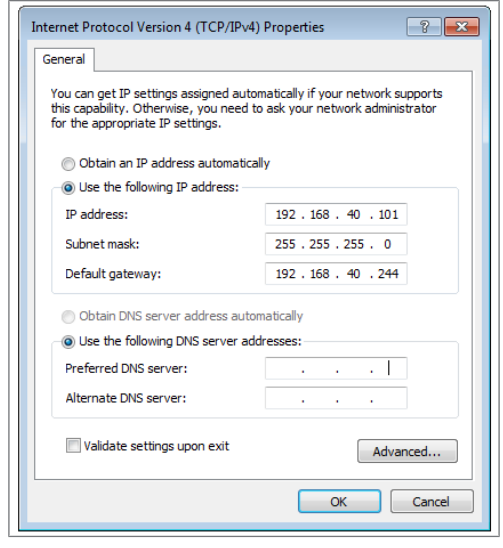

#### ∎с ПОДСКАЗКА

По завершении этого конфигурирования необходимо снова отменить следующие настройки, чтобы восстановить соединение между компьютером и (производственной) сетью.

Прежде чем продолжить конфигурирование, необходимо записать текущие отображенные данные.

# **MELAG**

**2.** В окне **IP-адрес** нажать кнопку [Добавить] и ввести любой IP-адрес (например, 192.168.40.100). Маска подсети будет автоматически дополнена.

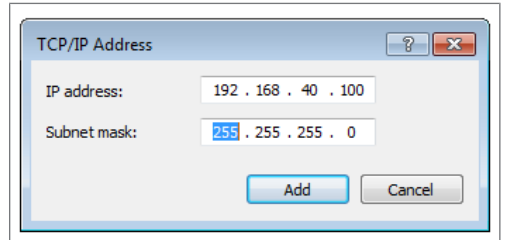

**3.** Нажатием [Add] (Добавить) настройки сохраняются.

#### **Компьютер получает IP-адрес автоматически.**

Для этой конфигурации сетевой адаптер должен быть подключен непосредственно к компьютеру, см. раздел *«Компьютер имеет постоянный IP-адрес»*.

**1.** Выберите во вкладке **Альтернативная конфигурация**.

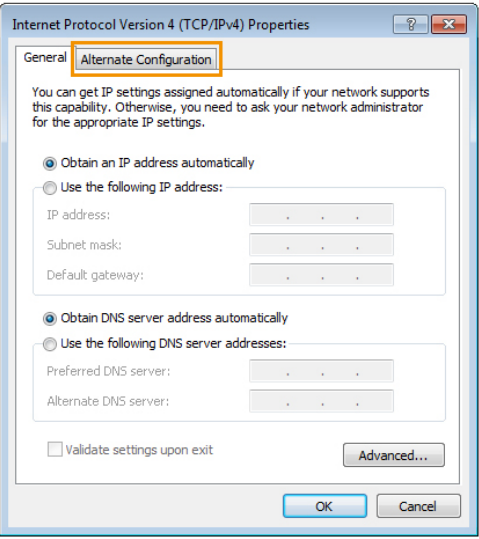

**2.** Ввести выбранный ранее IP-адрес (например, **192.168.40.100**). Маска подсети будет автоматически дополнена, нажать кнопку [OK].

#### **Согласование IP-адреса принтера отчетов с (производственной) сетью**

**1.** Открыть веб-браузер (например, Microsoft Internet Explorer) и ввести в строке адреса **http://192.168.40.240** для вызова веб-сайта принтера отчетов.

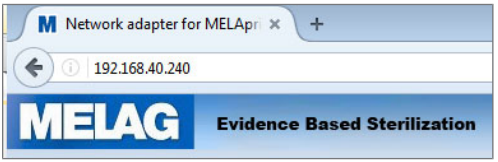

- **2.** Чтобы согласовать IP-адрес принтера отчетов с (производственной) сетью, необходимо выбрать подходящий вариант:
- *Назначить принтеру отчетов фиксированный IP-адрес*
- *Подключить принтер отчетов к (производственной) сети*

#### **Назначить принтеру отчетов фиксированный IP-адрес**

**1.** Ввести в окне **IP-адрес** первые три цифровых блока адреса (производственной) сети. Последний цифровой блок соответствует устройству, включенному в сеть. Этот номер различен для каждого устройства, включенного в (производственную) сеть.

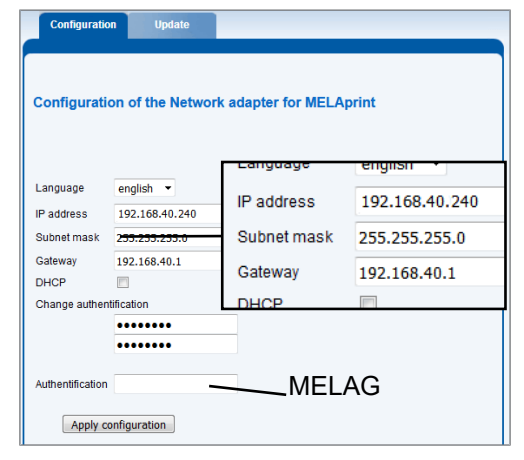

- **2.** Ввести в окне **Сетевой интерфейс** первые три цифровых блока адреса (производственной) сети. Четвертый цифровой блок назначается сетевым администратором (производственной) сети.
- **3.** Ввести в окне **Идентификация** пароль MELAG.
- **4.** Применить настройки, нажав кнопку [Применить конфигурацию].

#### **Подключить принтер отчетов к (производственной) сети**

} Вынуть кабель Ethernet из компьютера и соединить его напрямую с устройством MELAG, встроенным в сеть, или со свободной сетевой розеткой.

Согласно такой конфигурации, IP-адрес, измененный в компьютере, (например, **192.168.40.100**) должен снова измениться на первоначальный IP-адрес.

#### **Восстановление соединения между компьютером и (производственной) сетью**

- **1.** Открыть на компьютере через **Пуск > Управление системой >** Сеть и Интернет **> Центр управления сетями и общим доступом**.
- **2.** Выбрать **Соединение LAN** и открыть окно **Свойства**.
- **3.** Выбрать в списке **Интернет-протокол, версия 4 (TCP/IPv4)** и выбрать **Свойства**.
- **4.** Чтобы выполнить первоначальную настройку компьютера, необходимо выбрать подходящий вариант:
- Для изменения конфигурации вручную необходимо действовать, как описано в разделе *Компьютер имеет фиксированный IP-адрес*. Для этого необходимо внести записанные ранее данные.
- Для автоматического конфигурирования следует действовать, как описано в разделе *Компьютер автоматически получает IP-адрес*. По возможности следует поставить галочку возле варианта «Автоматическое получение IP-адреса».

#### Регистрация принтера отчетов в устройстве MELAG

Чтобы принтер отчетов был автоматически распознан устройством MELAG без каких-либо дополнительных настроек, (производственная) сеть должна работать в следующей подсети: 192.168.40.хх.

#### Для устройств MELAtherm 10 / класса Premium / Vacuquick:

Для регистрации принтера отчетов в устройстве MELAG в качестве среды вывода и сохранения этой настройки необходимо действовать следующим образом:

- Включить устройство MELAG и подождать, пока появится главное меню.  $1<sup>1</sup>$
- $2.$ Вставить сетевой кабель принтера отчетов в розетку.

Принтер отчетов включается автоматически.

3. Выключить устройство MELAG и снова включить.

Устройство MELAG автоматически распознает IP-адрес принтера отчетов и сохранит эту настройку.

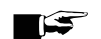

#### ∎≌ ПОДСКАЗКА

Если указанные действия не привели к успеху, вероятно, IP-адрес, сохраненный в устройстве MELAG, и IP-адрес принтера отчетов не относятся к одной подсети.

В этом случае необходимо изменить IP-адрес принтера отчетов в устройстве MELAG, см. техническое руководство устройства MELAG.

#### Для устройств класса Premium-Plus (Evolution) / серии Cliniclave:

Для регистрации принтера отчетов в устройстве MELAG в качестве среды вывода и сохранения этой настройки необходимо действовать следующим образом:

Вставить сетевой кабель принтера отчетов в  $1<sub>1</sub>$ розетку.

Принтер отчетов включается автоматически.

- 2. Выбрать меню Установки.
- 3. Перейти к опции принтер прот. На дисплее откроется подменю принтер прот. Если ранее не было установлено никакого принтера отчетов, поля «IP-адрес» и «МАС-адрес» будут пустыми.
- 4. Выбрать ПОИСК, чтобы можно было просмотреть список всех принтеров отчетов, включенных в производственную сеть и доступных.

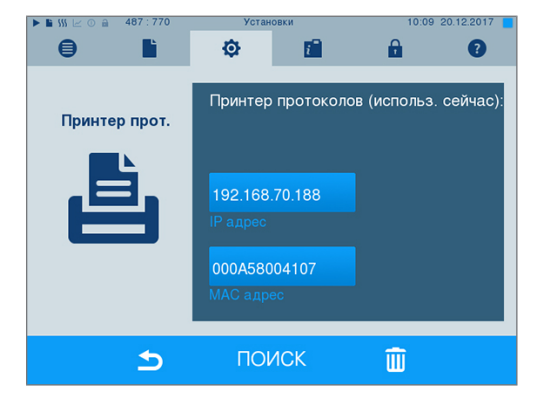

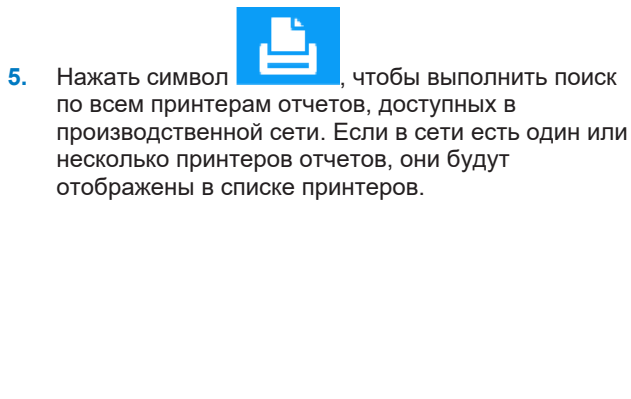

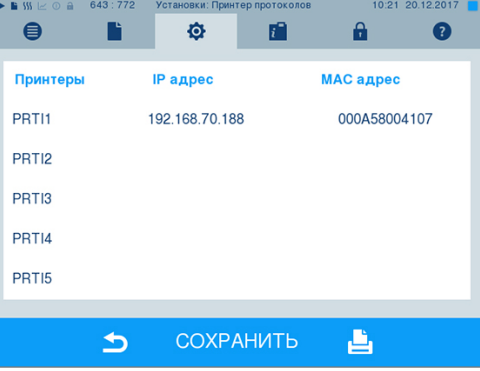

- Выбрать из списка нужный принтер отчетов и 6. подтвердить выбор нажатием кнопки СОХРАНИТЬ.
- 7. На дисплее снова откроется подменю принтер прот..
- $\mathbf{R}$ Нажать символ для выхода из меню.
- 9. Затем в меню Установки > Протоколирование выбрать принтер отчетов.

#### ГЭ ПОДСКАЗКА

Если указанные действия не привели к успеху, вероятно, IP-адрес, сохраненный в устройстве MELAG, и IP-адрес принтера отчетов не относятся к одной подсети.

В этом случае необходимо изменить IP-адрес принтера отчетов в устройстве MELAG, см. техническое руководство устройства MELAG.

#### гЭ ПОДСКАЗКА

Если принтер отчетов соединен с несколькими устройствами MELAG-, необходимо на каждой распечатке отчета проверить, правильно ли указан серийный номер устройства MELAG.

#### Замена MELAprint 42/44 на машине MELAtherm 10

Переключите принтер в SETUP MENU, как описано ниже:

- Нажмите чтобы перейти к Автоматич. Запись.  $\blacktriangleleft$
- $\overline{2}$ Нажмите<sup></sup> , чтобы открыть меню Автоматич. Запись.

• Отобразится список доступных устройств вывода данных.

- Нажмите чтобы в Автоматич. Запись перейти к MELAprint.  $3<sub>1</sub>$
- Нажмите и удерживайте в течение как минимум трех секунд.  $\blacktriangle$

→ Будут показаны все доступные принтеры со своими МАС-адресами.

- Нажмите , чтобы выбрать новый принтер. 5.
- уу<br>У, чтобы выбрать принтер. Нажмите<sup></sup> 6.
	- Текущее значение начнет мигать.

#### www.stomshop.pro

# **MELAG**

Нажмите ( у чтобы сохранить новое значение.  $\overline{7}$ 

• Значение перестанет мигать.

- 8. Нажмите Э, чтобы выйти из SETUP MENU.
	- Выбранное значение автоматически сохранится при выходе из SETUP MENU.

• Теперь новый принтер MELAprint 42/44 готов к работе.

#### Настройка принтера отчетов в качестве среды вывода данных

Необходимо учесть, что независимо от регистрации принтера отчетов в каком-либо устройстве MELAG в качестве среды вывода данных все равно нужно выбирать принтер для текущего или будущего вывода. Настройка среды вывода данных в соответствии с устройством MELAG описывается в руководстве пользователя соответствующего устройства.

#### Тестовый вывод данных

Для проверки соединения принтера отчетов с устройством MELAG можно выполнить тестовый вывод данных, выбрав и распечатав любой отчет. Подробные пояснения по выбору отчета приведены в руководстве пользователя соответствующего устройства MELAG. Как выполнять самотестирование принтера отчетов, описано в разделе Самотестирование [▶ Страница 23].

#### www.stomshop.pro

# <span id="page-21-0"></span>**5 Техобслуживание**

#### **ПОДСКАЗКА**

**Ежегодно следует проверять разборчивость распечаток журналов. При снижении разборчивости необходимо создавать копию отчета.**

### <span id="page-21-1"></span>**Замена красящей ленты**

При снижении качества печати необходимо заменить красящую ленту.

**1.** Сдвинуть крышку назад, чтобы открыть лоток для бумаги.

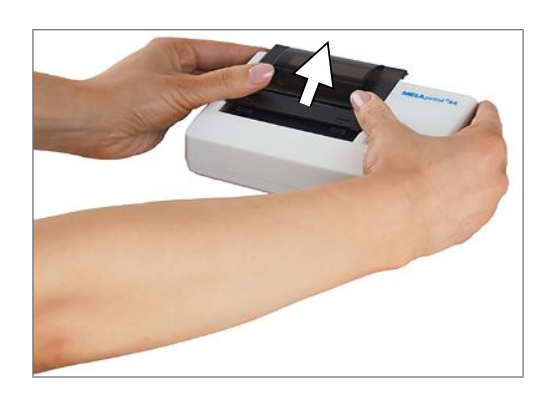

- **2.** Вынуть рулон бумаги из лотка.
- **3.** Нажать на рельефную надпись PUSH.

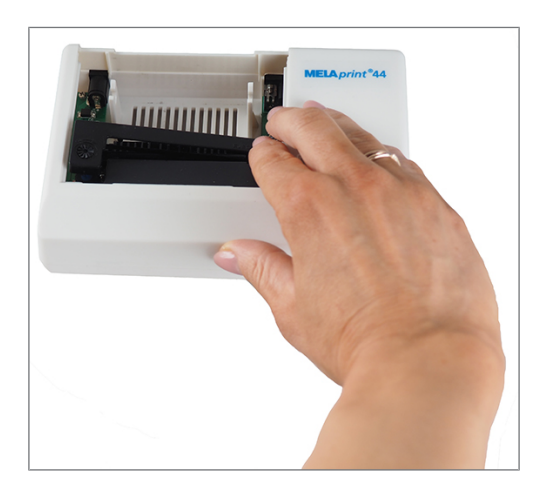

- **Лента поднимется с противоположной** стороны.
- **4.** Вынуть ленту из крепления.
- **5.** Установить новую ленту в крепление сначала левой стороной. С правой стороны лента должна войти в зацепление в прижимном механизме.

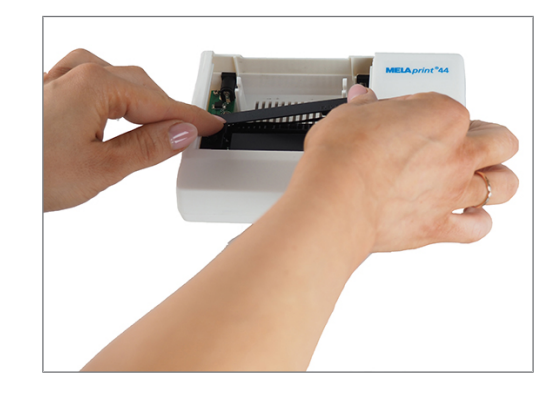

**6.** Проверить правильность установки красящей ленты.

При необходимости натянуть ленту, вращая головку перемотки в направлении стрелки.

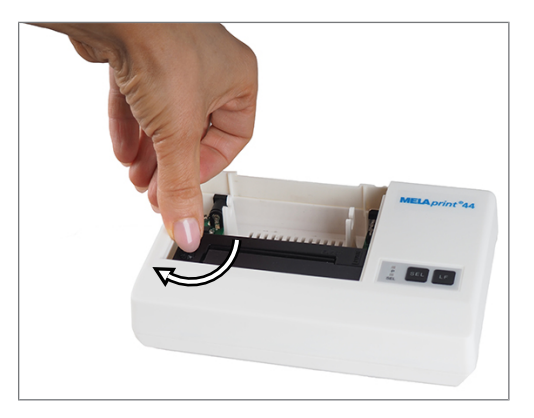

- **7.** Вставить рулон бумаги, как описано в разделе [Установка рулона бумаги](#page-9-2) [[}](#page-9-2) [Страница 10\]](#page-9-2).
- **8.** Снова закрыть лоток для бумаги.

### <span id="page-22-0"></span>**Самотестирование**

При самотестировании принтер создает пробную распечатку со всеми символами и информацией о серийном интерфейсе.

- **1.** Нажать и держать кнопку SEL нажатой.
- **2.** Вставить блок питания в розетку.
- **3.** Отпустить кнопку SEL.

ÊПринтер начинает и заканчивает пробную печать автоматически.

# <span id="page-23-0"></span>**6 Технические характеристики**

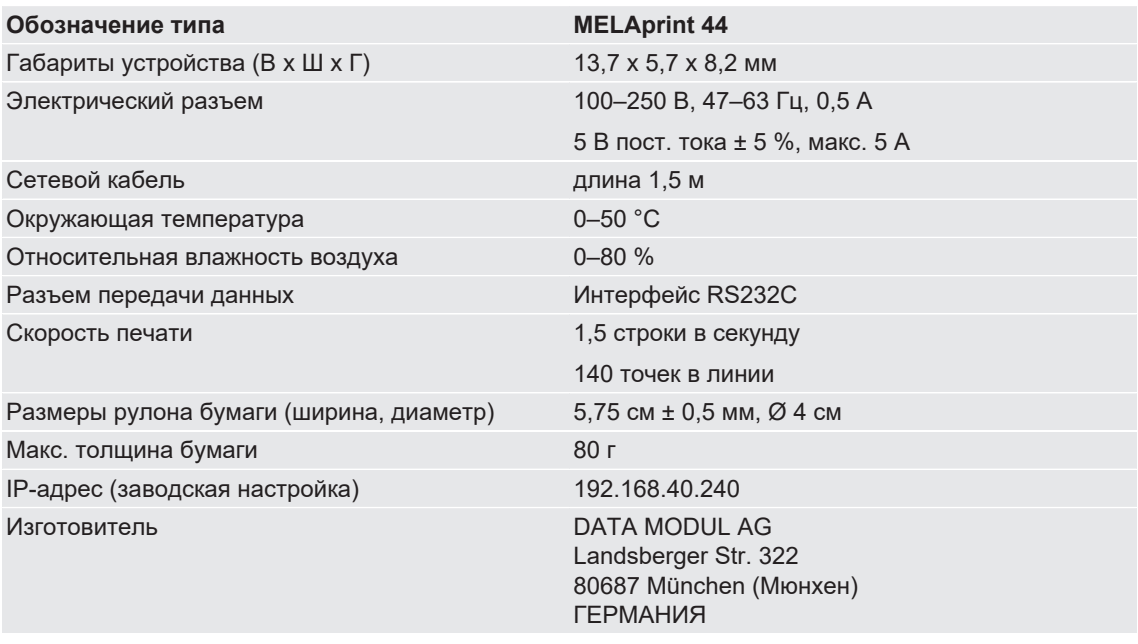

# <span id="page-24-0"></span>**7 Принадлежности**

По вопросу принадлежностей и расходных материалов обращайтесь к своему дилеру MELAG. При заказе расходных материалов просим указать серийный номер своего устройства и воспользоваться приведенным ниже артикулом изделия.

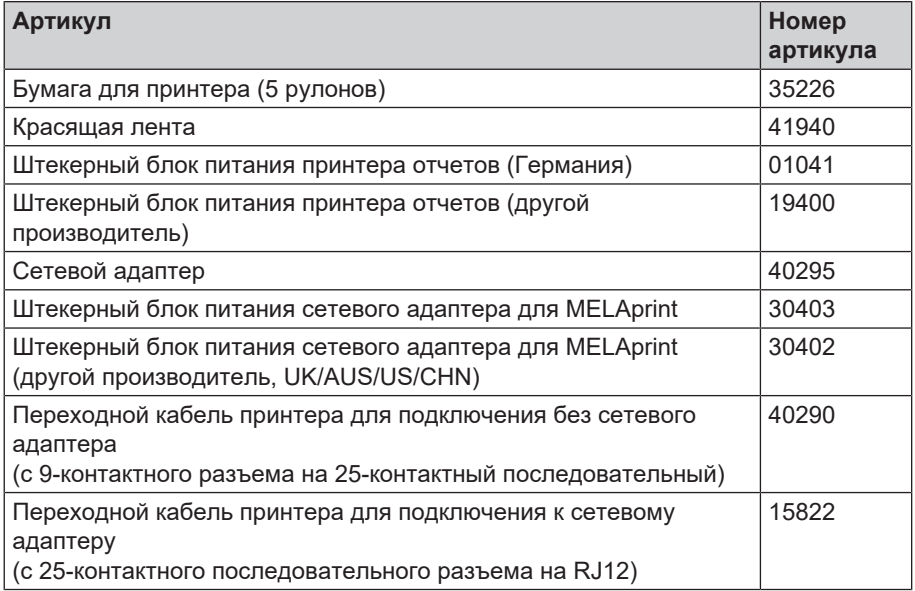

#### MELAG Medizintechnik GmbH & Co. KG

Geneststraße 6-10 10829 Berlin **Germany** 

Сайт: info@melag.com Web: www.melag.com

Oригинальное руководство по эксплуатации

Ответственный за содержание: MELAG Medizintechnik GmbH & Co. KG Возможны технические изменения

Ваш товарный ассортимент